# LIONCAST **LM50** ESPORTS MOUSE

MANUAL ENGLISH

## LIONCAST LM50 ESPORTS MOUSE

The LM50 is the first uncompromising esports mouse from Lioncast. We've designed it in conjunction with well-known esports professionals to deliver pure performance and all the essentials for competitive gaming.

The PixArt PMW 3360 optical sensor ensures the finest, trouble-free tracking on almost any surface. With its speed of 250 IPS, acceleration of up to 50G, and tracking of up to 12,000FPS, it's ready to precisely transmit all of your movements.

Gaming-grade switches from Omron ensure a guaranteed life of 10 million clicks, as well as perfect triggering. The polling rate of up to 1000Hz gives you reaction times of just 1 ms, so you can always be a hair quicker than your competitors.

The internal LEDs can be freely configured with the available software and saved in five separate profiles, along with the DPI settings and button assignments. These profiles are also saved in the mouse, so they're always available to you – simply by plugging into your computer. It's the perfect solution for tournaments or your next LAN party! In developing the LM50 mouse, ergonomics were of the utmost importance for us. The shape of the mouse, optimized for many different grip styles, combined with a material specifically chosen for superior grip, and with no unnecessary gimmicks, guarantee the most important thing: total control of your gaming experience.

No frills – just performance!

## PACKAGE CONTENTS

- **»** LM50 Esports Mouse
- **»** Quick Installation Guide
- **»** Downloadable software available at www.lioncast.com > Support > LM50

### SYSTEM REQUIREMENTS

- **»** PC with a free USB port
- **»** Windows 10 / 8 / 7
- **»** Internet connection (for installing the mouse driver)

### TECHNIC AL SPECIFIC ATIONS

- **»** 100-12,000 DPI optical sensor
- **»** High-performance glide feet
- **»** 6 buttons
- **»** Software for customized programming of buttons and LED's
- **»** Gold-plated USB connector
- **»** Size: approx.  $12.5 \times 6.7 \times 41$  cm
- **»** Weight: 90g

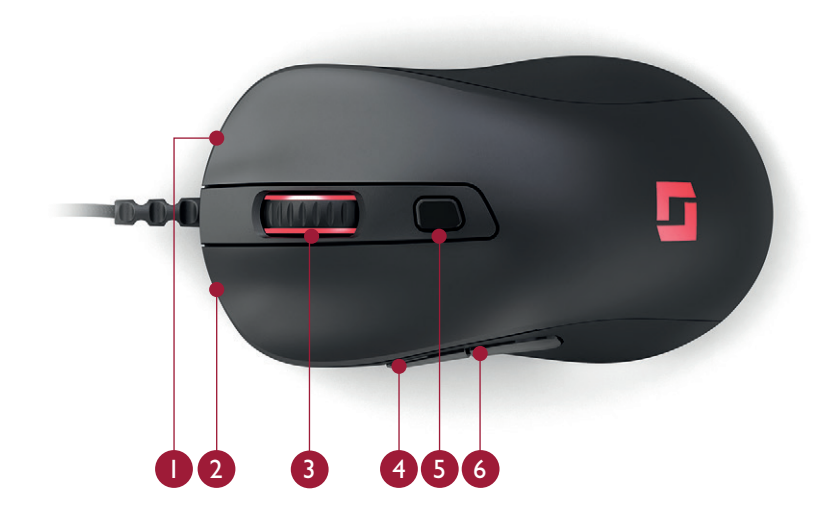

- Right mouse button
- Left mouse button 2
- Mouse wheel / third mouse button 3
- Fourth mouse button 4
- DPI button 5
- Fifth mouse button 6

### BUTTONS PROFILE & MOUSE CONFIGURATION

#### **Standard Configuration:**

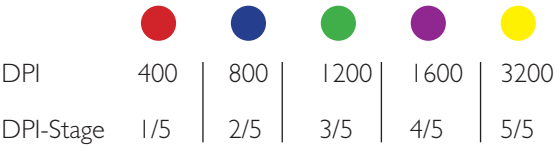

#### **Mouse operation (without software):**

If the mouse is used without software, the standard settings (see above) apply up to this point if only one profile is set up. The DPI settings can be changed with the DPI button on the top side.

We recommend downloading and using the software to configure the mouse. Using the software you can configure up to five profiles, LED colors, DPI stages, and numerous key assignments.

#### **Installing the Lioncast LM50 Software:**

- 1. Plug the mouse into a free USB port on the computer.
- 2. Download the software www.lioncast.de > Support > LM50
- 3. Run the installer and follow the instructions on the screen.

#### **Lioncast Tip:**

After the mouse has been configured using the software, all settings are saved in the mouse and will be available simply by plugging the mouse into any computer.

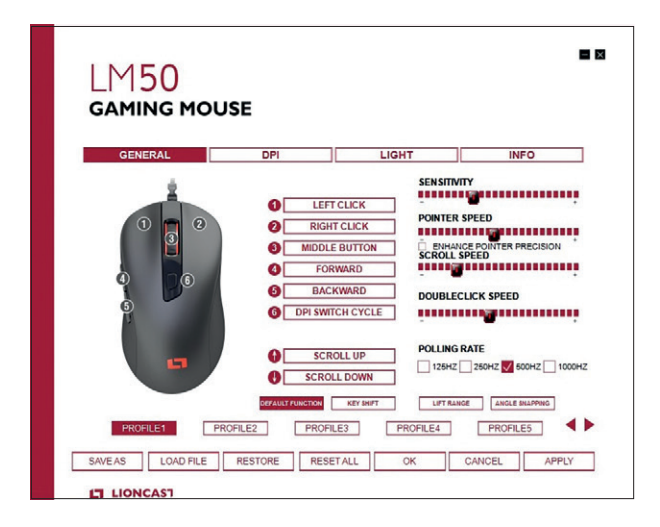

#### **General tab**

Here you can set all the basic functions of the LM50 mouse.

#### **Sensitivity**

Changes the sensor sensitivity, which affects the cursor [pointer?] speed. We recommend the standard setting for optimum precision. The pointer speed should be set higher than the DPI if possible.

#### **Pointer speed**

Changes the mouse pointer speed (Windows function). The standard setting is recommended; this can be set more precisely on the DPI tab. With the checkbox

## SOFTWARE BASIC FUNCTIONS I SOFTWARE BASIC FUNCTIONS II

you can activate or deactivate mouse acceleration (Windows function).

**Scrolling speed** Changes the speed of the mouse wheel.

**Double-click speed** Changes the delay time for the mouse to recognize a double click.

**Polling rate** Changes the frequency of report rate. Recommended setting: 500-1000Hz.

**Save as** Saves all settings in a file.

## **Load file**

Loads saved settings from a file.

### **Reset profile**

Resets the current profile to the default settings.

#### **Reset all**

Resets all profiles to the default settings.

#### **OK**

Confirms changes and closes the software window.

### SOFTWARE BASIC FUNCTIONS III SOFTWARE BASIC FUNCTIONS IV

#### **Cancel**

Cancels all changes and closes the software window.

#### **Apply**

Saves the current settings to the mouse's internal memory, and the software window remains open.

**Profiles (1-5)** The desired profile can be selected with the profile buttons.

#### **Profile adjuster (arrows)**

You can use the profile adjuster to set the number of profiles the mouse stores internally. This is advantageous when, for example, you need only two internal profiles so you can more quickly switch between them.

#### **Button assignment**

Each button of the LM50 mouse can be assigned to any mouse button or keyboard function. In addition, the Key Shift function lets you assign a second function to each button.

All functions can be assigned by clicking the numbered fields.

#### **The following options are available:**

**Left click** Executes a left click

**Right click** Executes a right click

**Center button** Executes a mouse wheel click

Forward browser function

**Back** Back browser function

**Forward**

**Single button** Assigns a keyboard function to a mouse button

**Combo button** Assigns a keyboard combination (e.g. Shift+A or CTRL+SHIFT+A)

**Basic** Basic office editing functions (e.g. cut, copy, paste, etc.)

**Advanced** Advanced Windows functions (e.g. open Explorer, lock PC, etc.)

**Media**

Multimedia and audio functions

#### **Macro**

Assigns a recorded sequence of commands to a mouse button. This function will be further explained below.

#### **Fire button**

Automatic fire function; number and delay can be set.

**DPI selector**

Cycles through the activated DPI modes; when the highest level is reached, it begins the cycle again.

**DPI (+)** Increases the DPI stage up one level

**DPI (-)** Decreases the DPI stage down one level

#### **Profile selector**

Cycles through the five profiles; this corresponds to the profile selector switch on the bottom side of the mouse.

#### **Deactivate**

Deactivates a button.

#### **Sniper**

While this button is held, the mouse temporarily changes to the DPI specified here.

#### **Key Shift**

The Key Shift function enables you to assign a second function to all mouse buttons.

In the standard assignment, if a button is assigned as a Key Shift button, this functions like a "Shift" key. While this button is held, all mouse buttons change to their second function until the button is released.

*Default:* The standard button assignment is displayed and can be set. *Key Shift:* The second assignment is displayed and can be set.

#### **Lift Range**

Sets how quickly the sensor stops tracking when the mouse is lifted. Low: The mouse pointer stops moving with the slightest lift of the mouse *High*: The mouse pointer takes somewhat longer to react when the mouse is lifted

#### **Angle Snapping**

*Angle snapping OFF:* Deactivates tracking correction for the mouse pointer Angle snapping ON: Activates tracking correction for the mouse pointer

## SOFTWARE BASIC FUNCTIONS V SOFTWARE - MACRO MANAGER I

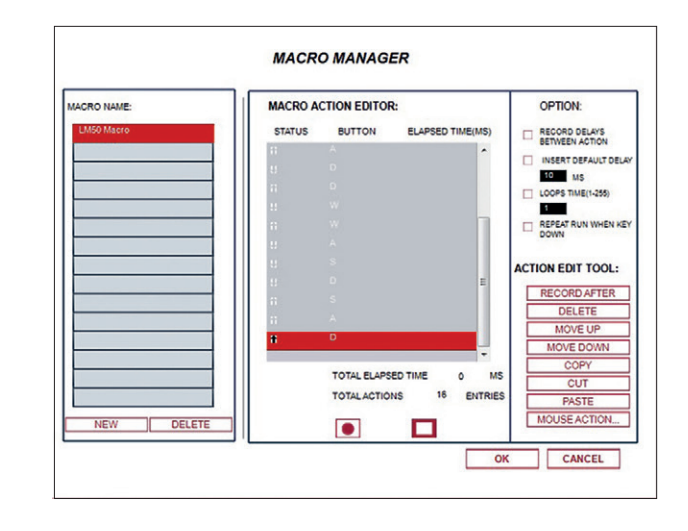

#### **Macro assignment**

With the Macro Manager a sequence of commands can be executed with perfect timing, with the click of a mouse button. This feature is useful for all kinds of uses and is limited only by your imagination. Since this is a rather complex topic, take a little time to learn it – it will be worth it.

### SOFTWARE - MACRO MANAGER II SOFTWARE - MACRO MANAGER III

#### **First Steps**

#### **Step 1**

Start the Macro Manager by selecting the desired mouse button in the General tab, then click "Macro" and Macro Manager.

#### **Step 2**

Click ..New" and choose a name for your macro.

### **Step 3**

Click the Record button and press a sequence of keys on the keyboard (e.g. your name), then click the Stop button.

### **Step 4**

Click OK to confirm the macro.

### **Step 5**

Click Apply in the General tab to transmit the changes to the mouse. The macro name should now be displayed in the mouse button field.

#### **Step 6**

Test your macro, for example in Windows Editor. Open the editor, click in the window, and press the mouse button to which the macro is assigned. Now the macro should run and be visible in the editor.

You can now edit the macro with the "Action edit tools," on the right side of the macro manager, or create a new macro in a new memory location. With the options on the upper right, you can automatically insert delays between the button presses. The first option , Record delays between actions" records the delay in real time, and the second option inserts a fixed-length delay between the entries. This can be entered in milliseconds in the applicable field. With the loop function

you can run the macro multiple times in succession. Mouse buttons are not recorded in real time and can only be added by using the "mouse action" function.

### **Action edit tools:**

#### **Record after**

With this tool the recording can be started after the selected line of the macro.

**Delete** Deletes the currently selected line of the macro

### **Up**

Moves the selected line up

**Down** Moves the selected line down

#### **Copy** Copies the selected line

#### **Cut**

Cuts the selected line

#### **Paste**

Pastes the cut/copied line into the selected position.

### **"Mouse Action..."**

Inserts mouse button commands into the macro

### SOFTWARE - DPI SETTINGS I

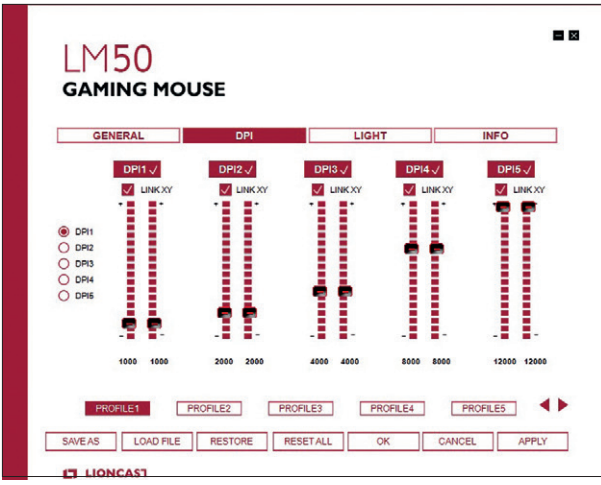

#### **DPI tab**

#### **Step 1**

Decide how many DPI stages are needed for the selected profile; in the above example we have selected three stages. Deactivate the unneeded stages by clicking the  $DPI(x)$  button. The button will light up to confirm inactivity.

## SOFTWARE - DPI SETTINGS II

#### **Step 2**

Decide whether the X and Y axes should have the same DPI stage. If you want to assign different speeds for turning (X-axis) and vertical movement, the axes can be uncoupled. The recommended setting is that these remain linked.

#### **Step 3**

Choose your desired DPI setting with the corresponding slider for each DPI stage.

#### **Step 4**

Click Apply to transmit the settings to the mouse.

### SOFTWARE - LED SETTINGS

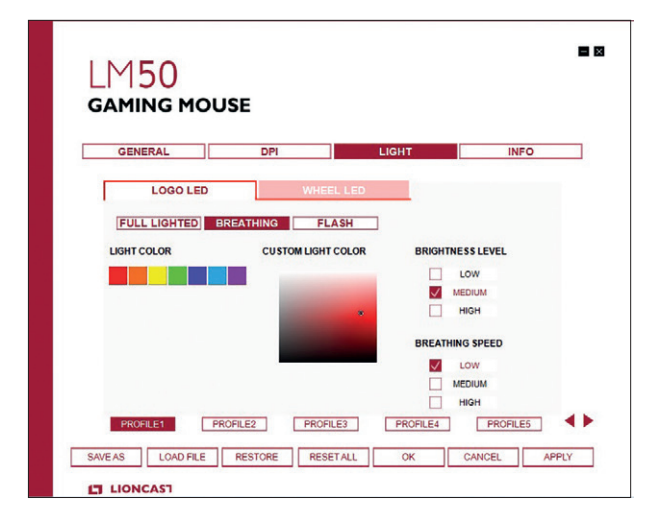

#### **Light tab**

Here you can select the settings for the LEDs on the LM50 Gaming Mouse. The colors for the mouse wheel and logo can be selected either independently or simultaneously and are also saved in the profile. The brightness and effect speed can likewise be set or turned off.

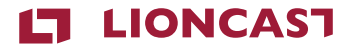

#### **LM50 |** ESPORTS MOUSE

Color: Black<br>Art.-No.: 15413 Art.-No.:

Lioncast® is a registered trademark of Ströer Products GmbH | Torstr. 49 | 10119 Berlin

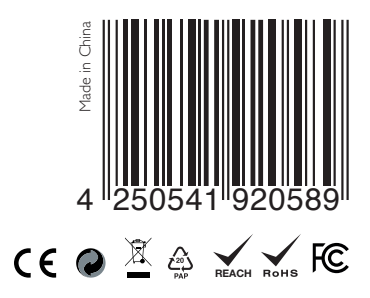